## How Do Complete UAM Dynamic Forms

Dynamic Forms are located on different web page all over the UAM website as URL links for users to easily fill out digital forms. You can also fill out forms through your myUAM portal.

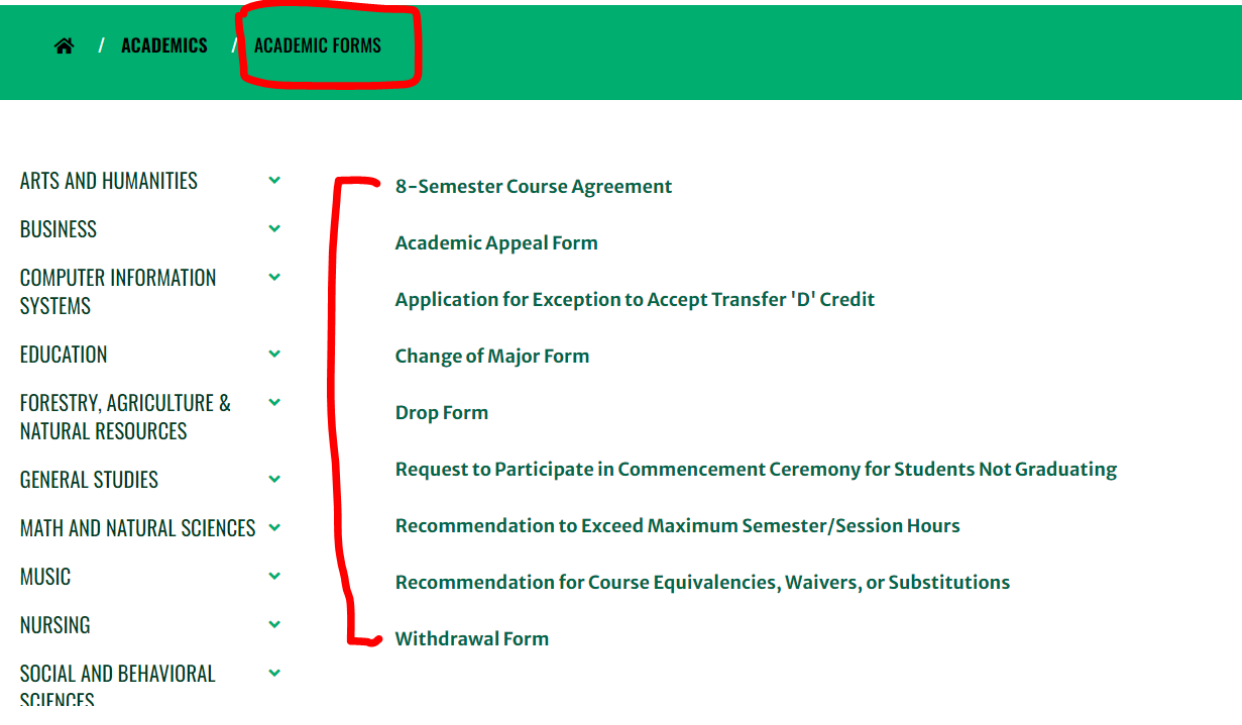

Step 1: Open Google Chrome and go to [www.uamont.edu.](http://www.uamont.edu/) On the UAM website, click on the myUAM portal link. Once you have entered your UAM E-Mail address, UAM password, and verified your identity with your Multifactor Authentication you will see a list of applications you have access to.

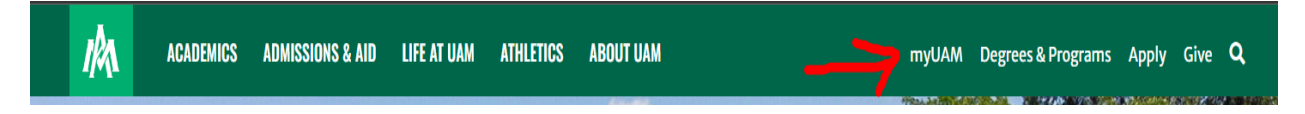

**Step 2:** Click on the UAM Forms application to access Dynamic Forms. If you do not see the UAM Forms app, contact IT at 870-460-1036.

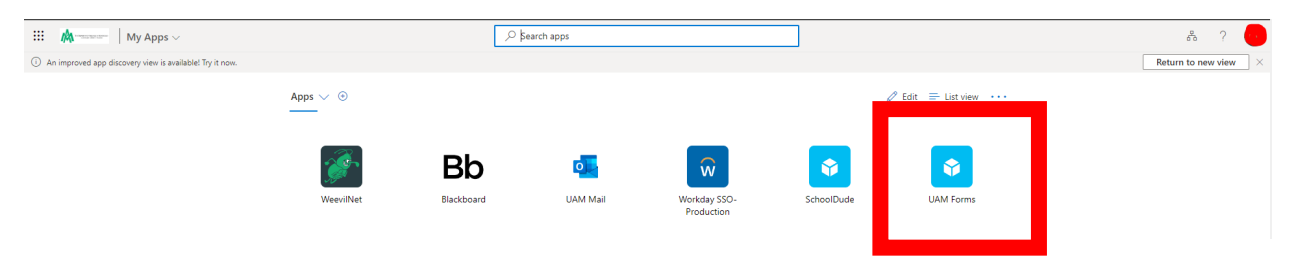

**Step 3:** You are now inside the Dynamic Forms portal. The Portal Page includes the following:

- Assigned forms-forms that belong individually to the user signing in
- Pending Action forms-forms that the user has in draft status or in a pending status (awaiting their signature or another person's signature)
- Forms history-forms the user has completed already.
- Other forms-forms that are generally used and available for users to fill out if needed.

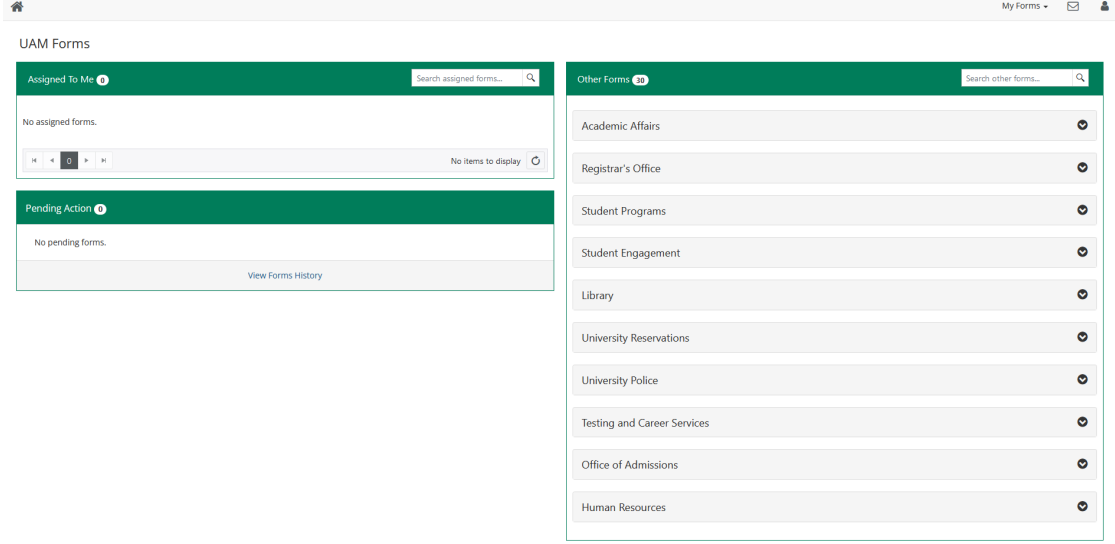

**Step 4:** Find the Department you need and click on the drop-down menu to view the forms for that area. Click on the Fill Out Form button to begin completing the form. NOTE: If at any point you get lost, click on the tiny home icon to go back to the portal home page

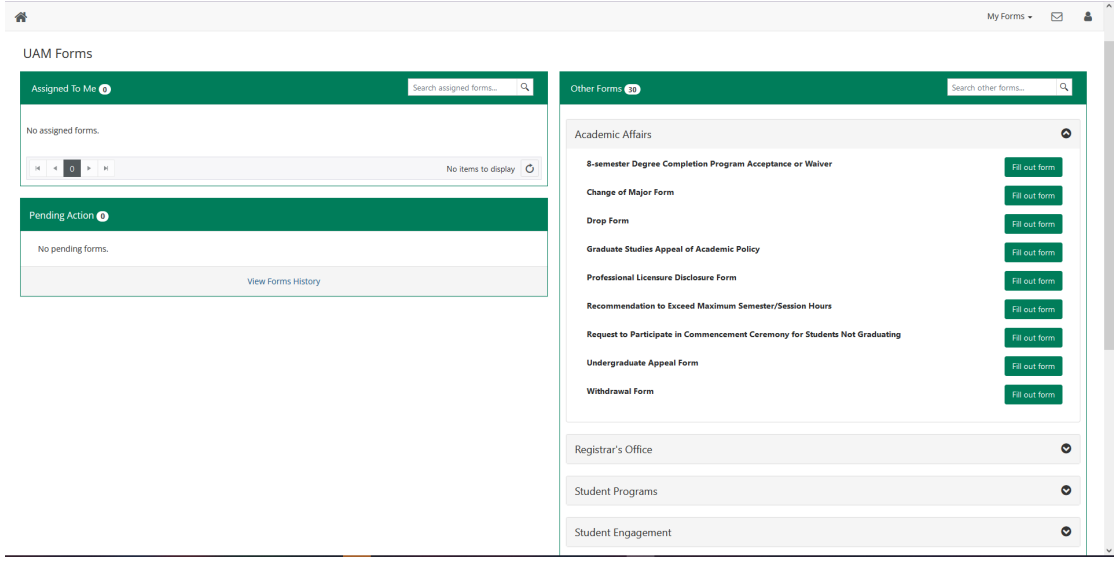

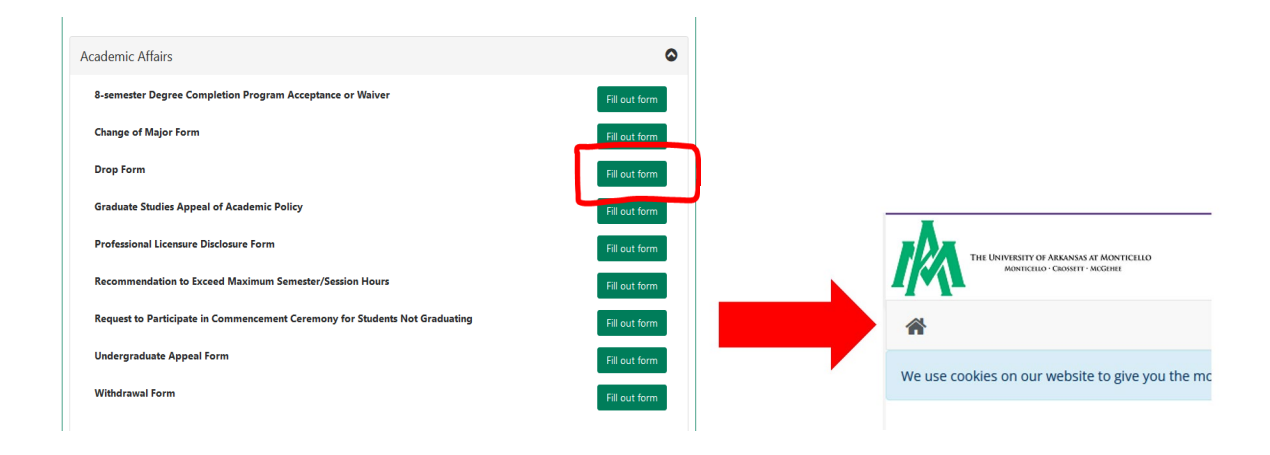

**Step 4:** Proceed to fill out the form. NOTE: Make sure you fill out all required fields and sign it

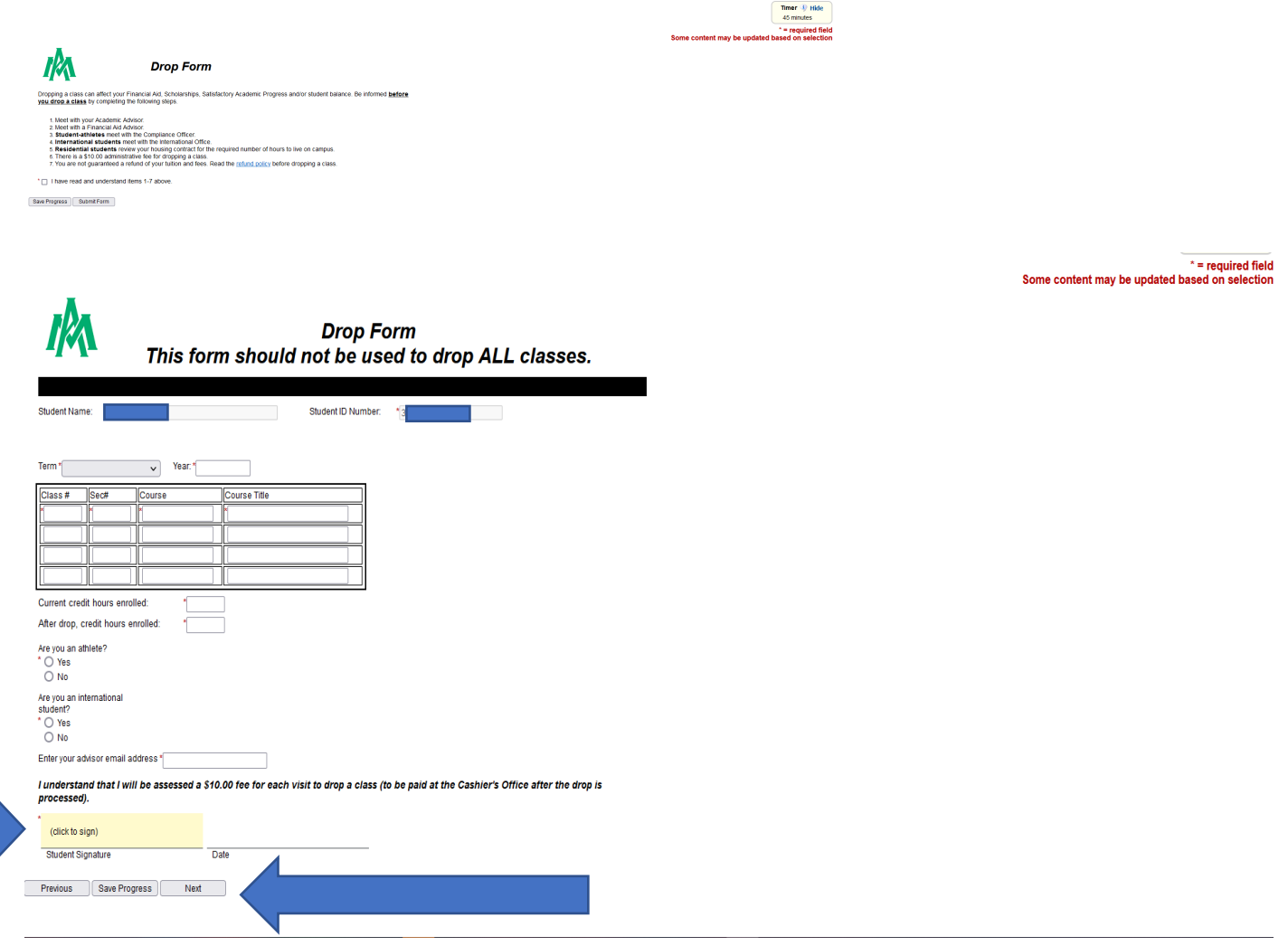

**Step 5:** You can see based on your selections; the form must route for approval. Click SUBMIT FORM.

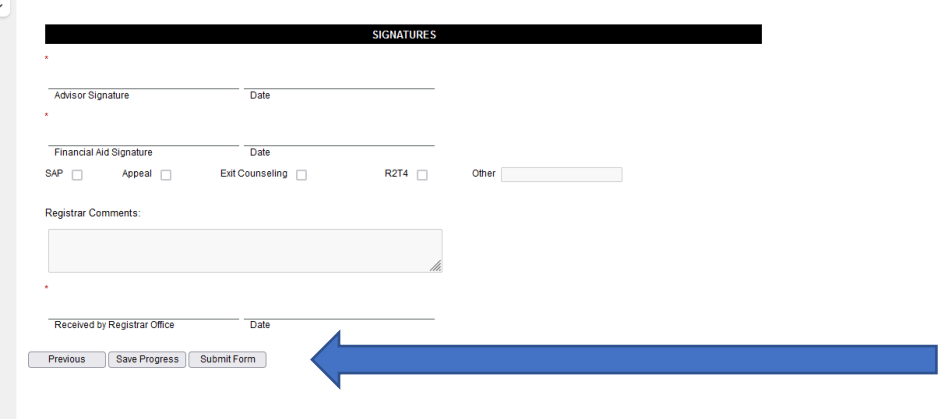

**Step 6:** You have now successfully submitted the form. It is strongly encouraged to view the PDF version of your form and save it and/or print it for your own records

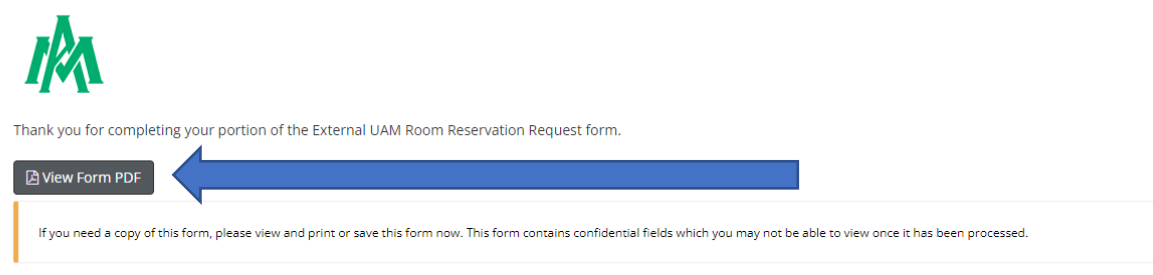

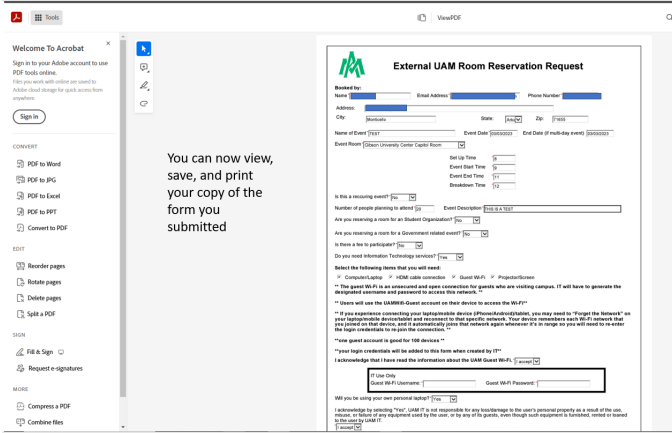

Back in your Dynamic Forms portal, You may click on My Forms to access a drop-down menu. From there you can click on Pending/Draft Forms or Forms History. *Pending Action forms-forms that the user has in draft status or in a pending status (awaiting their signature or another person's signature)*. *Forms history-forms the user has completed already*. You may also check the status of your form under the Pending Actions area.

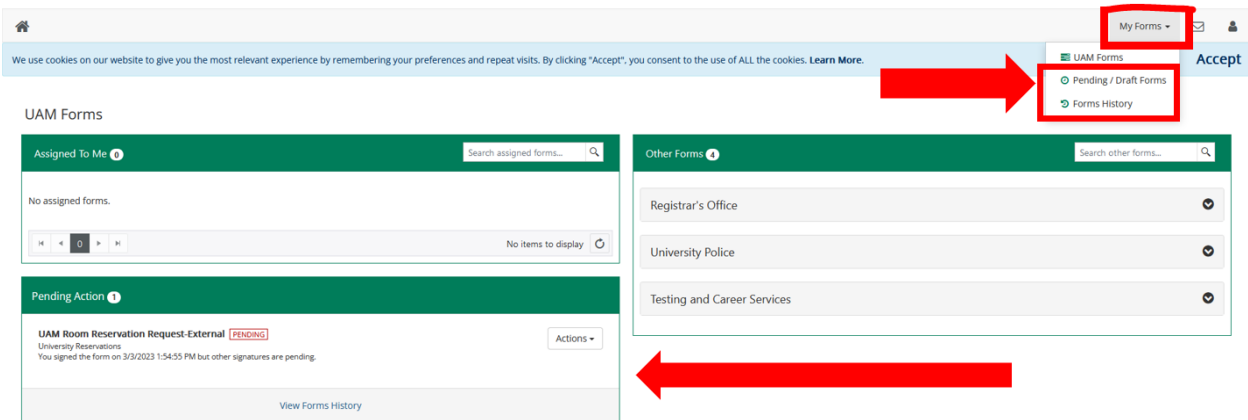

Under Pending/Draft Forms, this is where the user can see what is in draft status or in a pending status (awaiting their signature or another person's signature)

You can also access the Manage Co-Signers option under the Pending Action area to see more details related to where the form is at in the routing process.

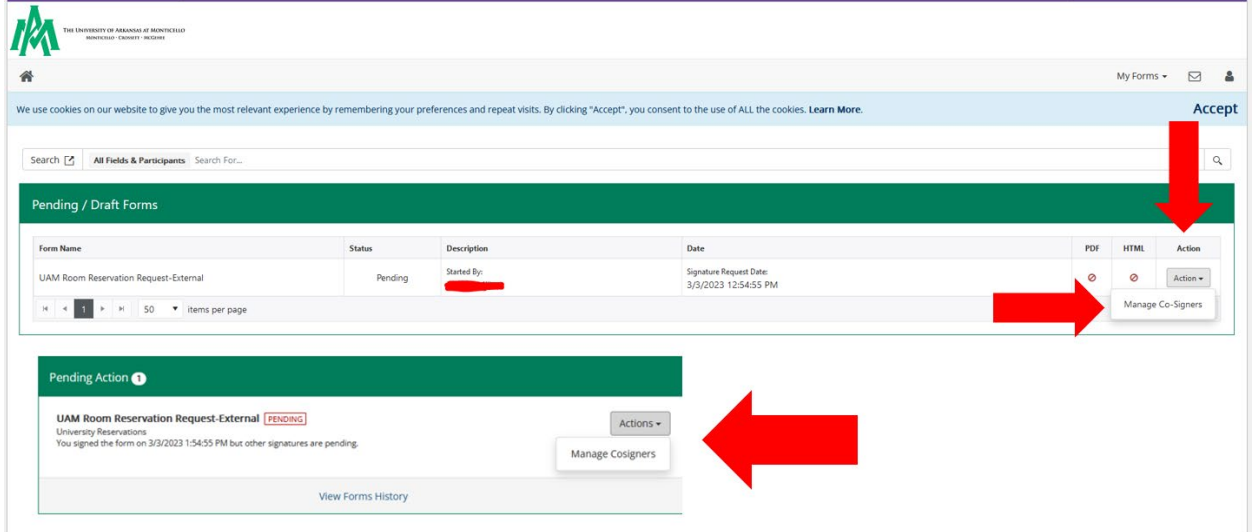

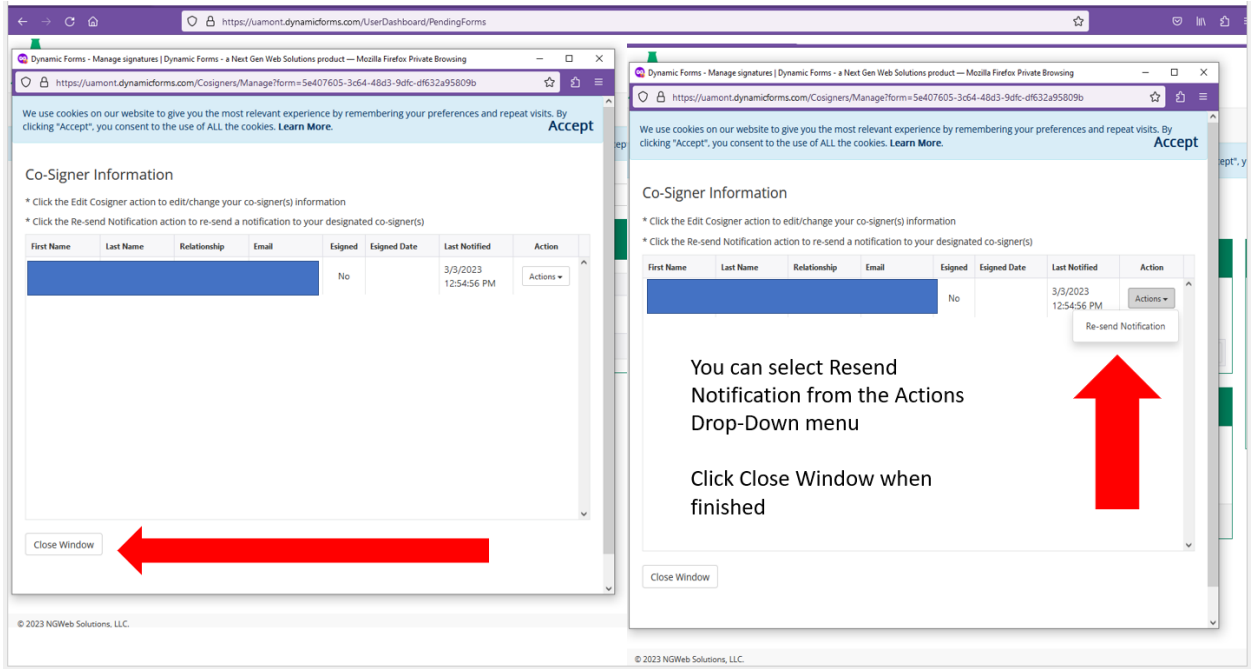

Under Forms History the user has completed already, and details related to when the form was submitted.

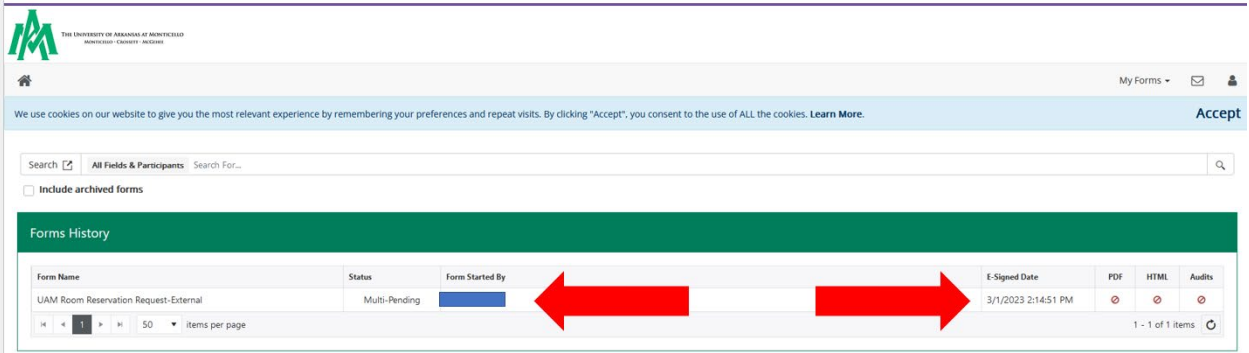

**Contact Us: Information Technology** Student Success Center 207 358 University Drive P.O. Box 3626 Monticello, AR 71656 Phone: 870-460-1036 Fax: 870-460-1920

IT Support - **[UAM-ITHelp@uamont.edu](mailto:UAM-ITHelp@uamont.edu)** Blackboard - **[blackboard@uamont.edu](mailto:blackboard@uamont.edu)** Report Spam - **[spam@uamont.edu](mailto:spam@uamont.edu)** WeevilNet - **[weevilnet@uamont.edu](mailto:weevilnet@uamont.edu)** Workday - **[workdayhelp@uamont.edu](mailto:workdayhelp@uamont.edu)**